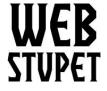

Manage Reviews page 1 of 4

#### WebStupet Management, LLC

Email: Support@WebStupet.com

Phone: 316-247-2287 www.WebStupet.Com

### **Reviews**

This article describes the management of product reviews in Opencart for WebStupet clients. After reading this article you will be able to add, edit, and delete product review records.

# **Managing Product Reviews**

- 1. Log into your WebStupet Opencart administration account.
- 2. Expand the Catalog menu and click Reviews.

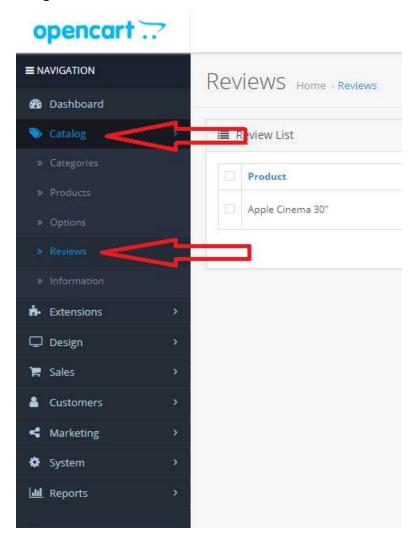

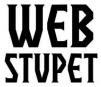

#### WebStupet Management, LLC

Email: Support@WebStupet.com

Phone: 316-247-2287 www.WebStupet.Com

Manage Reviews page 2 of 4

3. To edit an existing product reviews click the edit action button next to the product review you want to edit. Refer to the Add New Review section for the definition of the data fields.

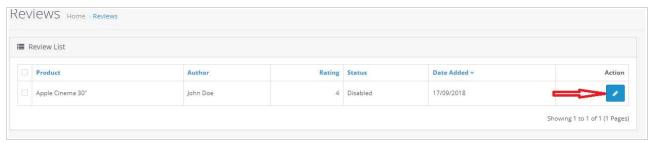

4. To delete check the box for the product review(s) you want to delete and click the trash can.

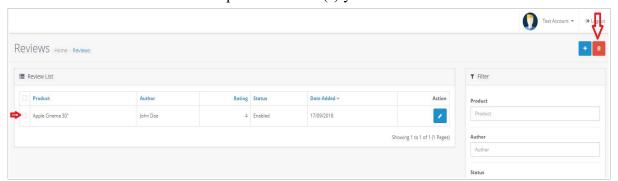

5. If you have a large number of reviews, you may want to reduce the list you are viewing by applying filters. In the filters box on the right, input the information about the review(s) you want to view. Use % as a wild card. Click Filter to apply the filter.

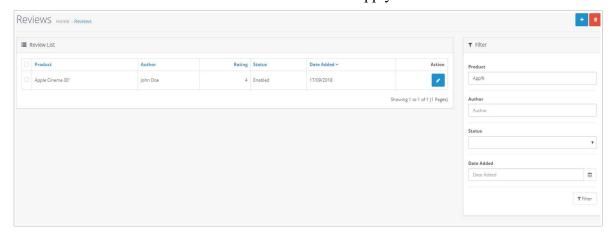

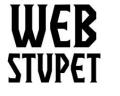

Manage Reviews page 3 of 4

#### WebStupet Management, LLC

Email: Support@WebStupet.com

Phone: 316-247-2287 www.WebStupet.Com

### **Add A Review**

1. Click the Add button to start a new review.

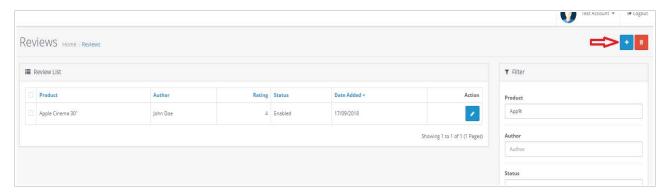

# **Add Review Screen**

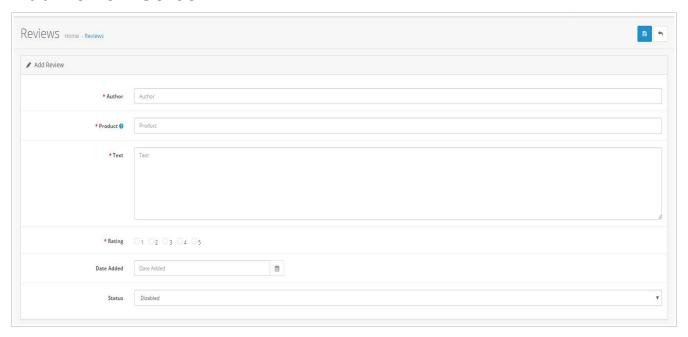

- 1. Author: Input the name of the author who wrote the review. This field is required
- 2. **Product:** Select product to be reviewed. If your setup has more than five products you may
- © 2018 WebStupet Management, LLC All Rights Reserved

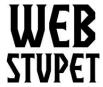

#### WebStupet Management, LLC

Email: Support@WebStupet.com

Phone: 316-247-2287 www.WebStupet.Com

# Manage Reviews page 4 of 4

need to type the first few letters of the product name to be able to select it. This field is required.

- 3. **Text:** Input the review text. This field is required.
- 4. **Rating:** Select the author's rating of the product. This field is required.
- 5. **Date Added:** Select the date of the review. This field is optional.
- 6. **Status:** Select "Enabled" to show in the storefront. Select "Disabled" to hide from the storefront.
- 7. Click the disc to save your work.

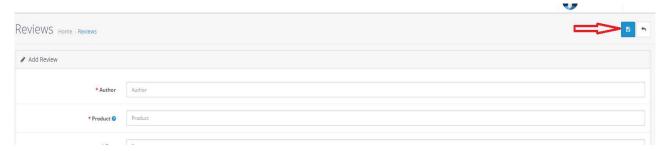